## **FOCUS KUWAIT**  ALITODESK **CAD / REVIT TIPS & TRICKS AUTOCAD**

**TIPS: 2017-18/006 dt 18062017**

## WONDERFUL SHIFT KEY

Wonderful SHIFT Key

Many people don't realize that using **SHIFT KEY** can increase their productivity especially in AutoCAD & Revit

Here is a small list that might help while working AutoCAD

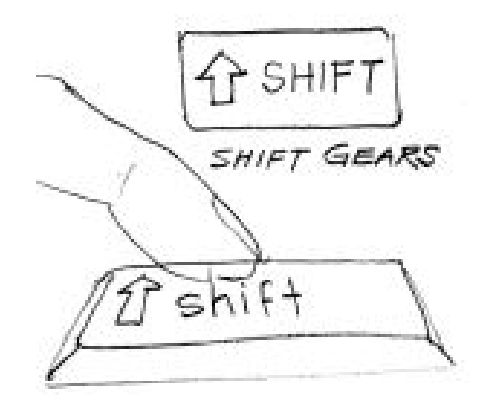

1. Hold [shift] + right click.

This shortcut key combination will display context menu for snap overrides. Try to hold [shift] then right click.

*Just like other Windows compliant software, in this context menu we can hit underlined character for shortcut key. We can activate snap overrides really quick using this combination.*

2. Hold [shift] for temporary ortho mode

hold [shift] while draw a line, will activate temporary ortho mode. Exactly like when activate ortho mode by pressing [F8]. But this is just temporary.

\* In Revit: - If press the SHIFT key, while in a command, such as the wall command, Detailed or model lines, the cursor movement becomes constrained (Like Ortho in CAD)

3. Hold [shift] + left click

When select many object for modification, sometimes it's easier to select it all, then remove some objects from selection set.

Yes, we can type R then [enter] to change selection mode to remove. Then we can type A then [enter] to switch back to add selection.

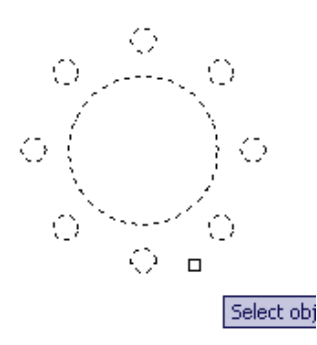

However, we can also hold [shift] then select objects want to remove from selection set

\* In Revit: - Press Shift key and left click the elements to remove from the selected elements, also we can add any elements by press CTRL key.

4. Holding [shift] while chamfering and filleting

If we hold shift key when we use chamfer or fillet, it will override the distance or radius value, and will use 0 (zero) value.

5. Holding [shift] while using trim/extend

When we use trim, sometimes we want to extend other objects to the same reference. We don't have to finish our trim session, and activate extend to do it. Just hold [shift], then trim will be inverted to extend command. This work on the other way when extend

command is active, it becomes trim

6. Holding [shift] and pressing [space]

This one is new. Hold shift key and press the space key (In older AutoCAD we use hold [crtl] then left click to cycle between overlapped objects.)

7. Holding [shift] +[Window] and pressing "S"

To take a picture of any part of your computer screen by using OneNote

Press Windows+Shift+S and when the screen dims, select the area you want to capture. (If you're Windows 8.0 or earlier, press Windows+S.) You can paste it on Word or mail directly.

(Please note for this you should open Microsoft OneNote application ones and When you create a screen clipping using the keyboard shortcut, OneNote displays the Select Location in OneNote dialog box so you can choose where to send the clipping

8. SHIFT uses in Revit

**Shift + Arrow** – Nudges the selected element 10x.

**SHIFT + TAB** – Reverse the order of TAB cycling

**SHIFT + Middle Mouse** – Orbit in 3D views or pan in 2D views. Selecting an object before pressing SHIFT + Middle Mouse will cause the orbit to rotate around the selected object.

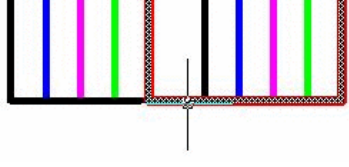

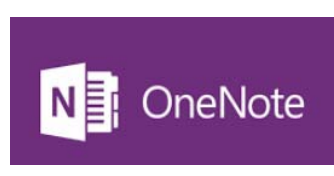